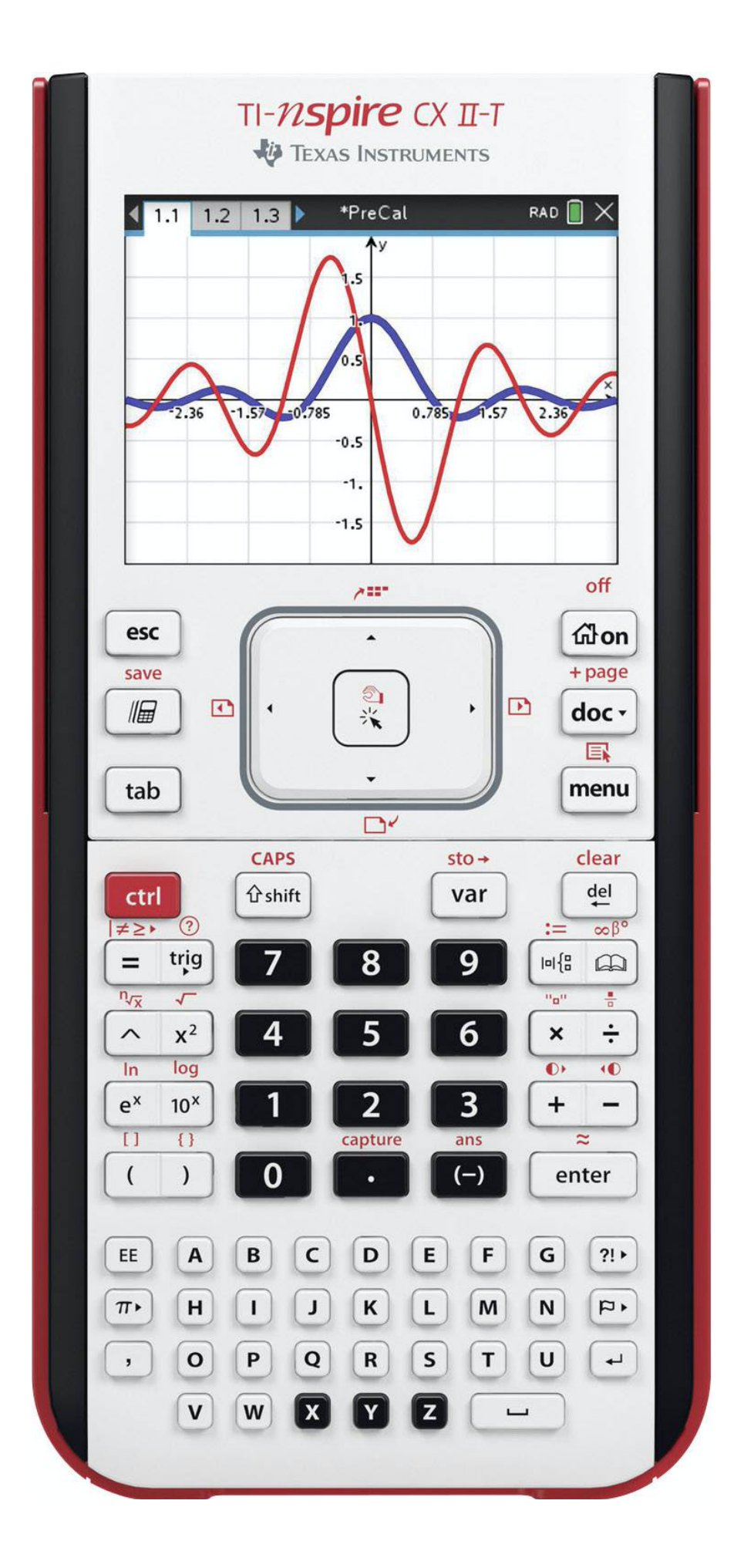

# **Table of Contents**

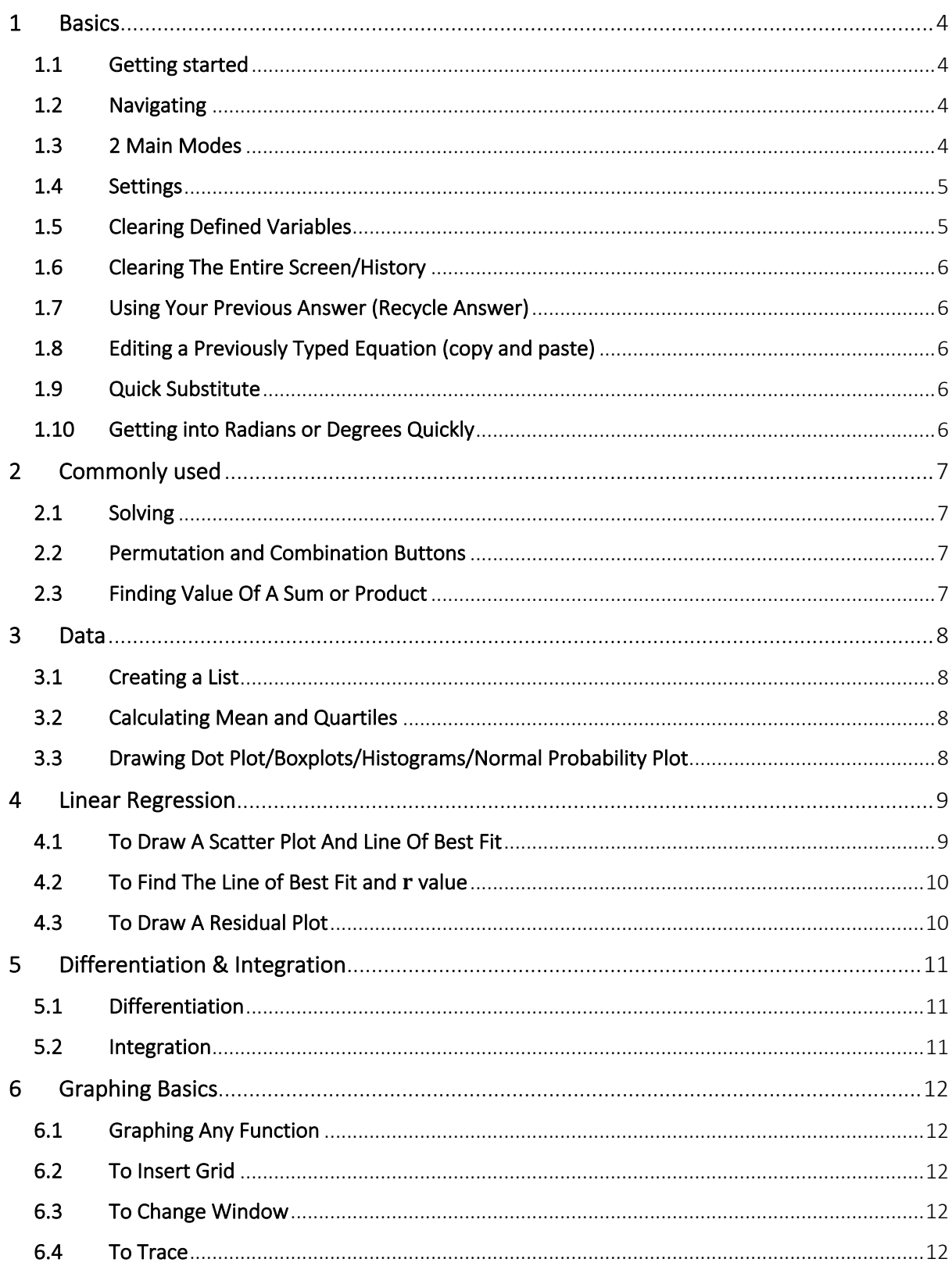

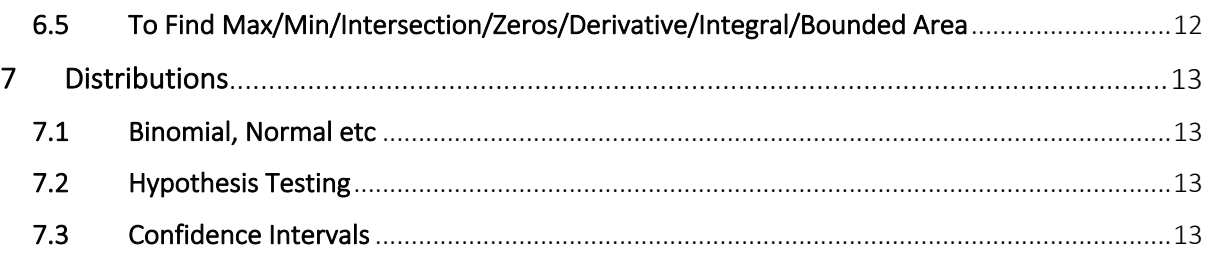

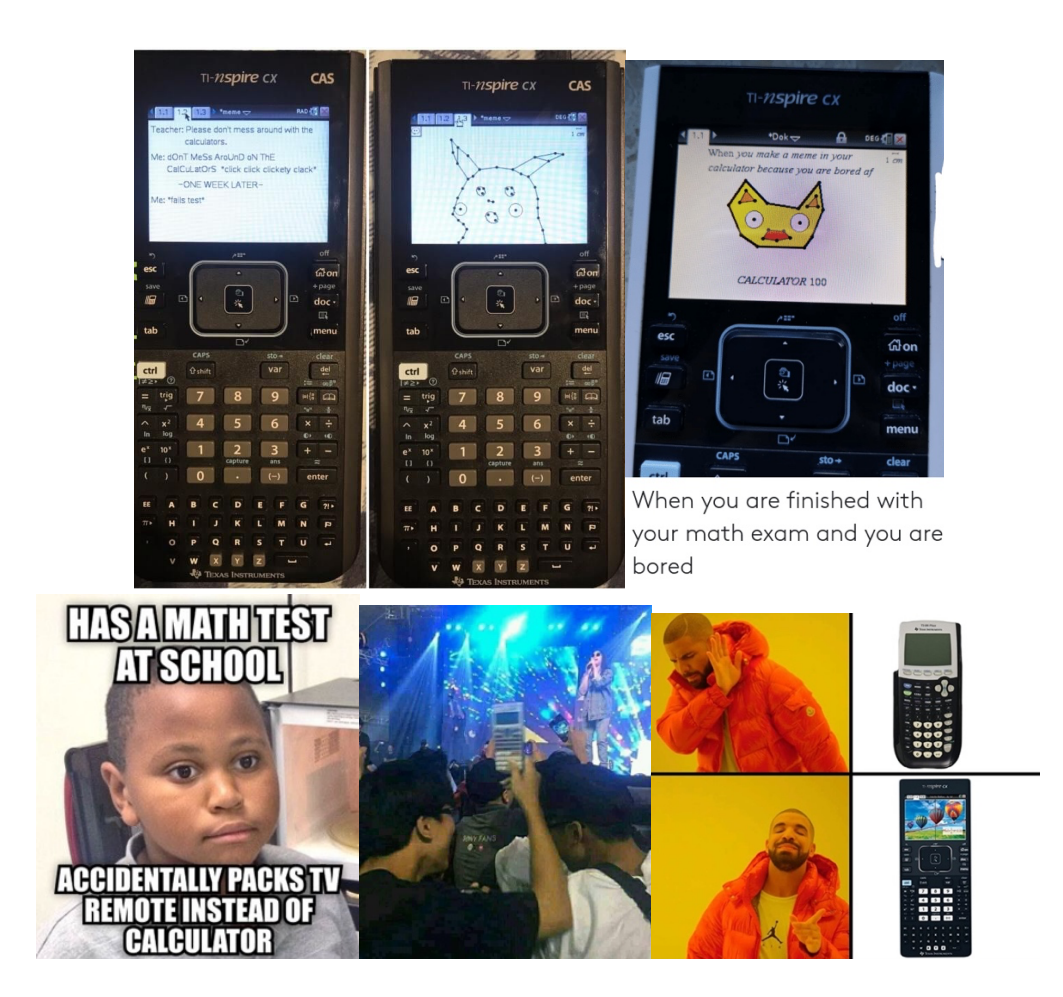

### **Reasons a TI-Nspire is better than a girlfriend**

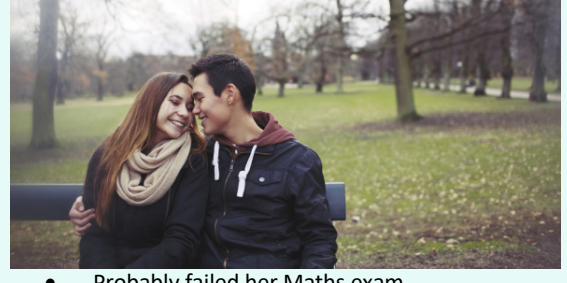

- Probably failed her Maths exam
- Spends too much of your money
- Probably can't integrate into your family
- Breaks up with you after 2 months

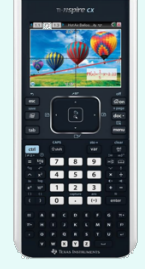

- Saves your life in exams
- Only a one-off cost of £140
- Can easily integrate complex equations
	- Can last you for almost 8 years

# 1 Basics

#### 1.1 Getting started

- Turning on: Press on (top right)
- Turning off: Press ctrl on
- Go back: Press esc (top left)
- Delete: Press del (under menu button)
- Clear: Press ctrl del (in red)
- Home button: top right
- Menu button: Top right underneath doc button
- Scratchpad Button: Top left underneath esc button
- Trigonometry Click the trig button under next to = under  $ctr$  button
	- Note: You can also type the word out using the keyboard instead if you want to
- Fraction to decimal:
	- There are several ways to do this.
		- o The default answers are exact as fractions. To convert to decimal press ctrl enter (≈)
		- $\circ$  Force a decimal point into your calculation (insert it somewhere but make sure it makes sense). e.g.  $\frac{7}{8}$
		- o Press Menu, 2: Number and then 1: convert to decimal
- To type certain forms such as fraction/modulus/root or any power: Click the button underneath del next to the book (to the right of the button 9)

### 1.2 Navigating

- Navigate: clicks arrows on the trackpad
- Note: You can use the trackpad CENTRE SQUARE with hand grab icon like an apple trackpad to scroll around • When in menu you can use the numbers or letters next to the option to navigate the menus rather than scrolling
- and selecting which takes longer • When you find yourself a drop-down box (such as after you've entered a list in spreadsheet and selected 1 Var stats)

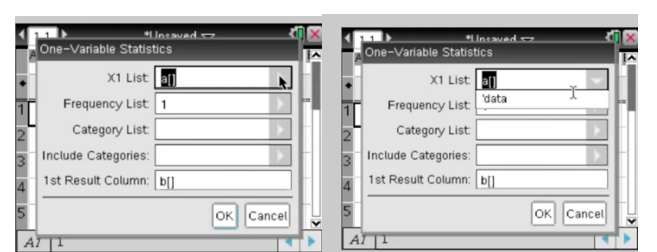

use up and down arrows to move between boxes, right arrow to open a box (see right image) and esc if you want to get out of it

Note: Rather than scrolling to select ok always you can just hit enter!

• To move an equation on a graph you can hold the grab tool down for a few seconds and then you'll be able to move it after

### 1.3 2 Main Modes

There are 2 main modes: Scratchpad versus Document

Press home button (top right) to find these 2 modes

You can either work on a scratchpad (left column) or document mode (right column)

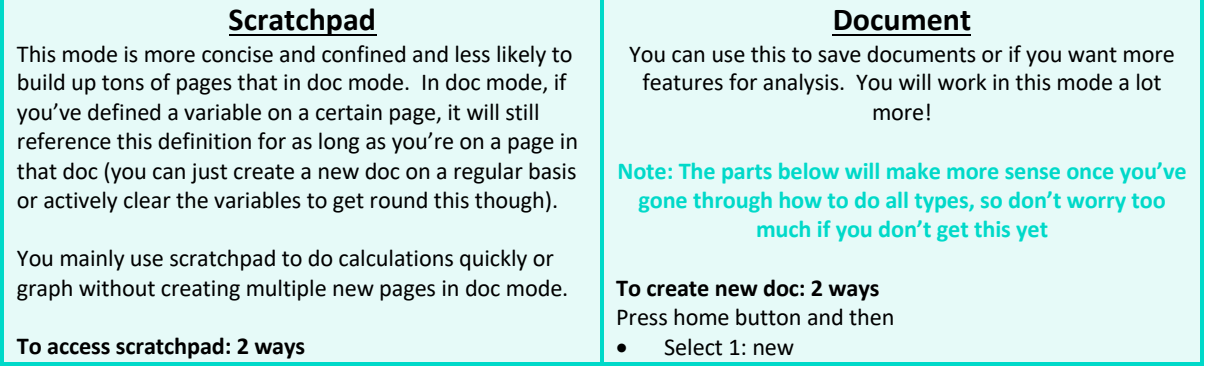

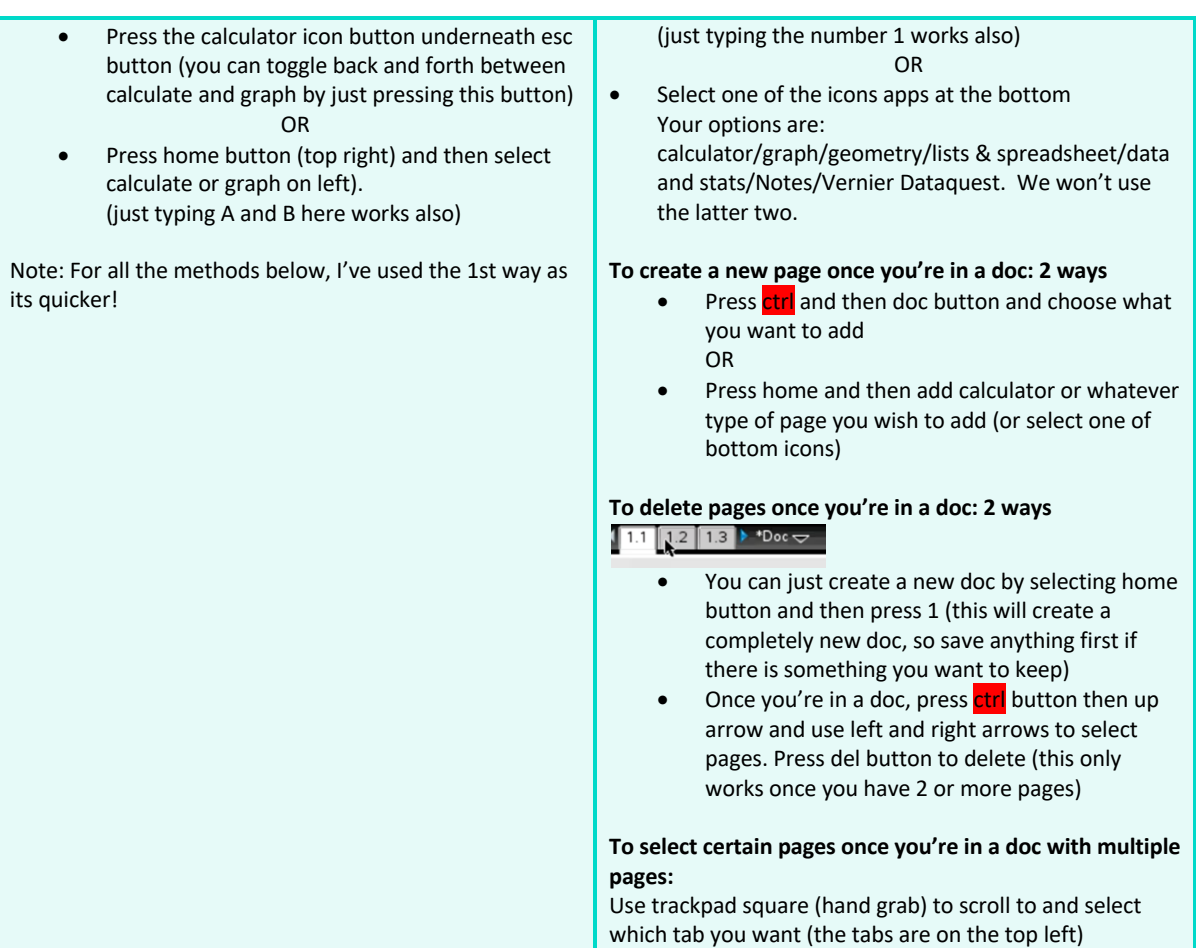

### 1.4 Settings

press home button (top right) navigate to documents column 5:settings 2: Document settings OR 3: Handheld setup (handheld setup can change font size, power standby time, hibernate, pointer speed, dim and make the mouse act like on a laptop where if you tap it, it will click) **Trick:** You can just have the calculator set to radians all the time since there is a  $\pi$  button (bottom left above the comma button) on the calculator to type degrees when in radian mode (eg type  $sin(30°)$ ) when in radian mode without having to even go into settings. You can also use the trackpad square to scroll (hand grab) and click on the RAD next to the battery (top right) to toggle between rad and deg. There are separate graph settings (this is a completely separate setting to the one mentioned above) Once on graph in doc or scratchpad mode Press menu

settings

Here you can select degrees or radians etc

### 1.5 Clearing Defined Variables

Once you're on a document and have added a calculator Press menu 1: Actions You will now see options to 3: Delete variable 4: Clear A-Z

### 1.6 Clearing The Entire Screen/History

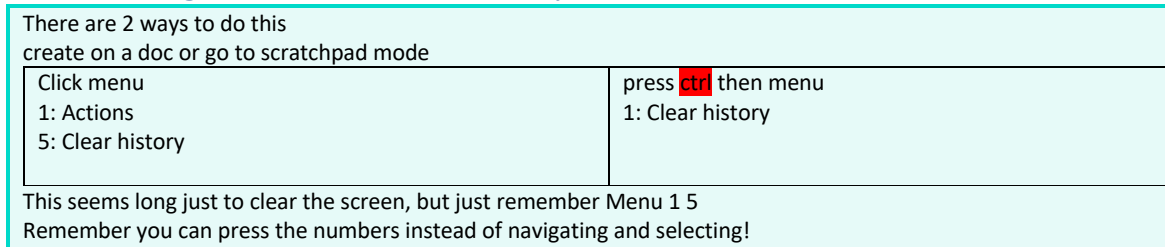

1.7 Using Your Previous Answer (Recycle Answer) Press ctrl

Press (−) button which has ans at the top

### 1.8 Editing a Previously Typed Equation (copy and paste)

Highlight what you want to copy by pressing up twice so that the equation is highlighted in blue and then press enter. It drops it to the next line so you can edit using the arrows!

### 1.9 Quick Substitute

Go to scratchpad Let's say you have  $4x^2 + 9x - 3$  and you want to let  $x = -1.3$ Put  $x = -1.3$  at the end, so it should look exactly like  $4x^2 + 9x - 3$   $|x = -1.3$ Note: The | button is located under the  $\frac{\text{ctrl}}{\text{cut}}$  button (press  $\frac{\text{ctrl}}{\text{cut}}$  =) To type the  $x$  just use the keyboard

### 1.10 Getting into Radians or Degrees Quickly

The text at the top right next to the battery sign tells you what mode you're in.

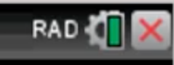

**Way 1 (Best way):** You can also use the trackpad square to SCROLL WITH THE HAND (hand grab) and click on the RAD next to the battery (top right). Pressing will toggle between rad and deg.

Way 2: Even in radian mode you can type sin (30°)) without having to even go into settings. To type °, press the  $\pi$  button on the bottom left

Note: You can either type the trig function out using the keyboard or press the trig button under ctrl

You can of course also change this under settings!

# 2 Commonly used

### 2.1 Solving

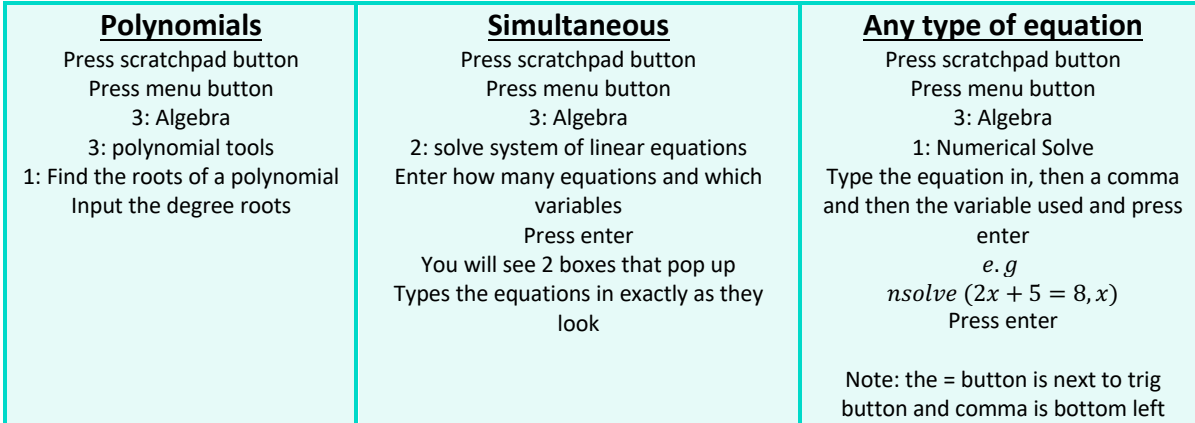

 $\Sigma$  or  $\Pi$ 

# 2.2 Permutation and Combination Buttons  $\overline{^nC_r}$ ,  $^nP_r$  or !

Press scratchpad button Press menu 5: probability Select whichever you want out of 1: Factorial 2: Permutations 3: Combinations

# 2.3 Finding Value Of A Sum or Product

Press scratchpad button Press menu 4: Calculus 3: Sum and then fill into template given 4: Product and then fill into template given

# 3 Data

Remember when doing anything To go back: we press esc To navigate between pages: Use hand grab to select which page top left 1.1, 1.2 etc To create a new doc and start again: press home button (top right) and then press 1 for new doc.

### 3.1 Creating a List

You should use **doc mode** to create a list

Click Home button Select New doc

Press menu then select 4: Add lists and spreadsheet  $OR$  Navigate to  $4<sup>th</sup>$  turquoise icon on bottom

#### **To label a column:**

Go to the very top cell of the column (you will see A, B etc) and use keyboard letters at the bottom or number buttons in the middle on the calculator to type the name you want for that column (for example scroll to very top of column A then type shift then L then 1 which gives L1) – these columns are not labelled for you unfortunately like on the ti-84.

You can use shift button to get a capital letter, but this gets defaulted to lowercase letters after. Enter data as normal after.

### 3.2 Calculating Mean and Quartiles

Create a list first (see table above)

Click on any empty cell in another column (I choose the first row of the first empty column right next to my entered data) Press menu

4:statistics

1:stat calculations

1: 1 variable statistics (or 2: 2 variable statistics dependent on what you want). I'll show for 1 variable statistics.

- Select number of lists (default is 1) and click ok or press enter
- X1 list: select whatever you labelled your column from dropdown using trackpad (use right arrow to drop the box down and the up and down arrows to move between boxes)
- Frequency List: 1
- Category list: leave blank
- Include categories: leave blank
- 1st result column: this selects the column where you want all the info to appear by navigating to. You can leave it as it is

#### Press enter

All your data stats should appear in the column you chose it to (remember you can always use the esc button to go back) Note: If you want to see the data in more detail (i.e. more decimal places), scroll to the cell you want so it gets a blue box around it and you will see the answer to move accuracy pop up under the box

**Trick:** press ctrl 7 to get to top of a long list quickly

### 3.3 Drawing Dot Plot/Boxplots/Histograms/Normal Probability Plot

Ø **Dot Plot:** Create a list first (see top table above) Press ctrl doc to add new page 5: add data and statistics and you will see a dot plot by default You'll see the words "click to add variable" on both the x and y axis Use trackpad like a mouse (hand grab) to select "*click to add variable*" on X AXIS ONLY at the bottom of the screen and then scroll to choose the name of the labelled column from the spreadsheet that you want. Ø **To draw histogram/dot plot/normal probability: (you have to create the dot plot up above first)** Press Menu 1: plot type Then select your option (**boxplot, histogram or normal probability plot**) **To change scale for histogram:** Press menu 2: Plot properties 2:histogram properties Bin settings Equal width Type your chosen width and alignment (alignment is where you want first column to start) **To improve view if can't see enough of graph (window settings):** Press menu 5: Window/zoom 2: Zoom data **Use trackpad to hover over to see detailed data for each data point or histogram block**

# 4 Linear Regression

Remember when doing anything

To go back: we press esc To navigate between pages: Use hand grab to select which page top left 1.1, 1.2 etc To create a new doc and start again: press home button (top right) and then press 1 for new doc.

### 4.1 To Draw A Scatter Plot And Line Of Best Fit

There are 3 ways to do this

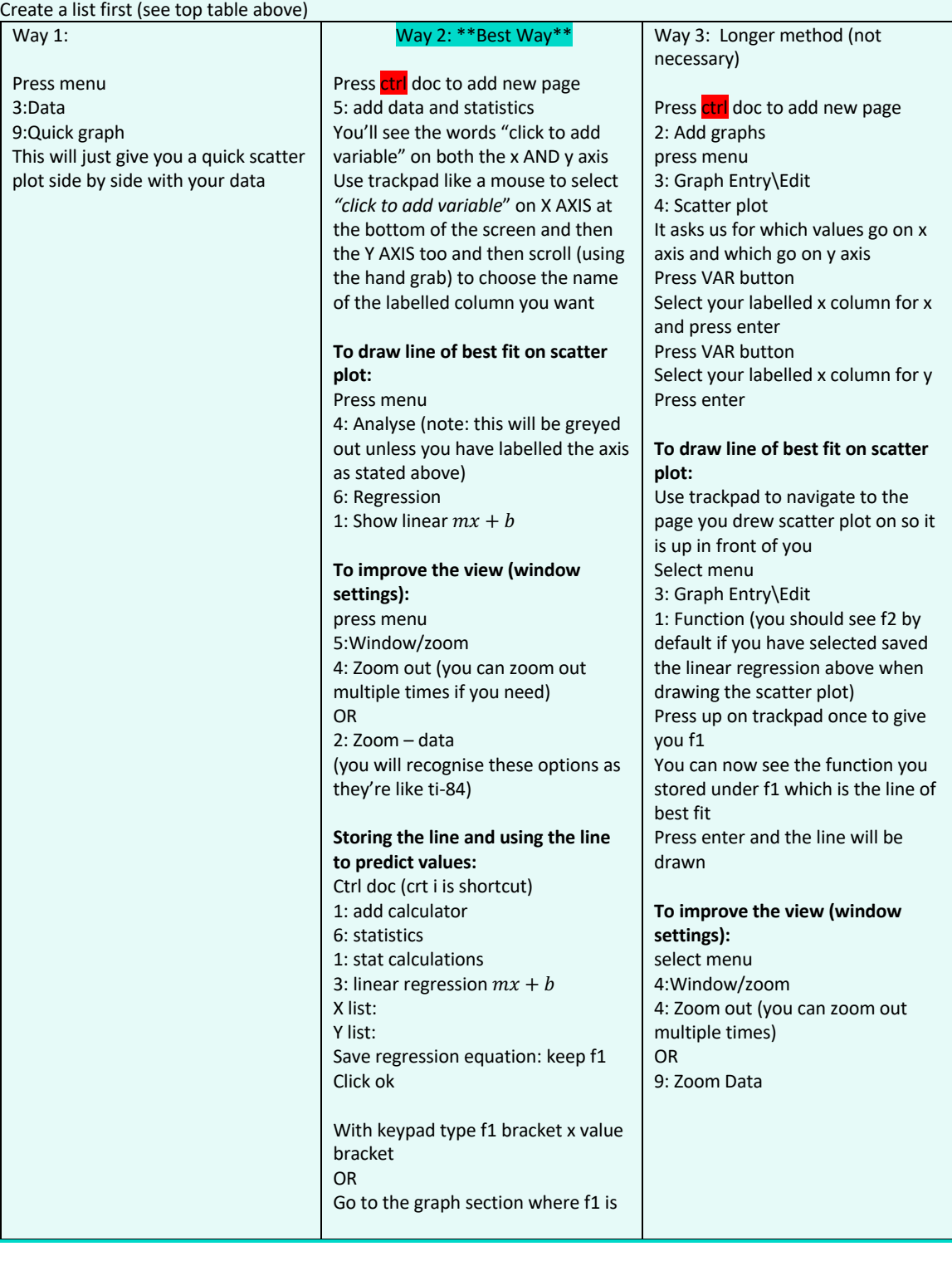

### 4.2 To Find The Line of Best Fit and  $r$  value

#### Create a list (see top table above)

Note: If you're on another page after having just drawn a scatter plot just use square trackpad to navigate to the correct page tab open on top left (the tab with the list of data in spreadsheet) Click on any empty cell in another column (I choose the one right next to it) Press menu

4:statistics

1: stat calculations

3: Linear regression  $y = mx + b$ 

X List: Select L1 or whatever you labelled from dropdown using trackpad

Y List: Select L2 or whatever you labelled from dropdown using trackpad

Note: You should save the regression equation here in third box if you want to do way 3 above to draw line of best fit on scatter plot:

Scroll to ok at the bottom or press enter

All your data stats should appear in the column you chose in the list in spreadsheet

#### 4.3 To Draw A Residual Plot

#### Create a list

Press ctrl doc to add new page

5: add data and statistics

(Annoyingly you'll need to create a dot plot first and set the axis up before being able to create a residual plot You'll see the words "click to add variable" on both the x and y axis

Use trackpad (hand grab) to scroll to and select *"click to add variable*" on X AXIS at the bottom of the screen and choose the name of the labelled column from your spreadsheet you want AND then do the same for *"click to add variable*" on the Y AXIS

Press Menu

4: Analyse

6: Regression 1: Show linear  $mx + b$ 

Menu

4: Analyse

7:Residuals

Show residual plot

# 5 Differentiation & Integration

### 5.1 Differentiation

**Numerical derivatives at a point**

Press scratchpad button Press menu 4: calculus 1: numerical derivative at point Variable:  $x$ Value: the numerical point Derivative: select whether you want first or second deriv etc Press enter And type in equation into the template given etc

### 5.2 Integration

#### **Numerical integrals**

Press scratchpad button Press menu 4: calculus 1: numerical integral type in equation into the template given etc

# 6 Graphing Basics

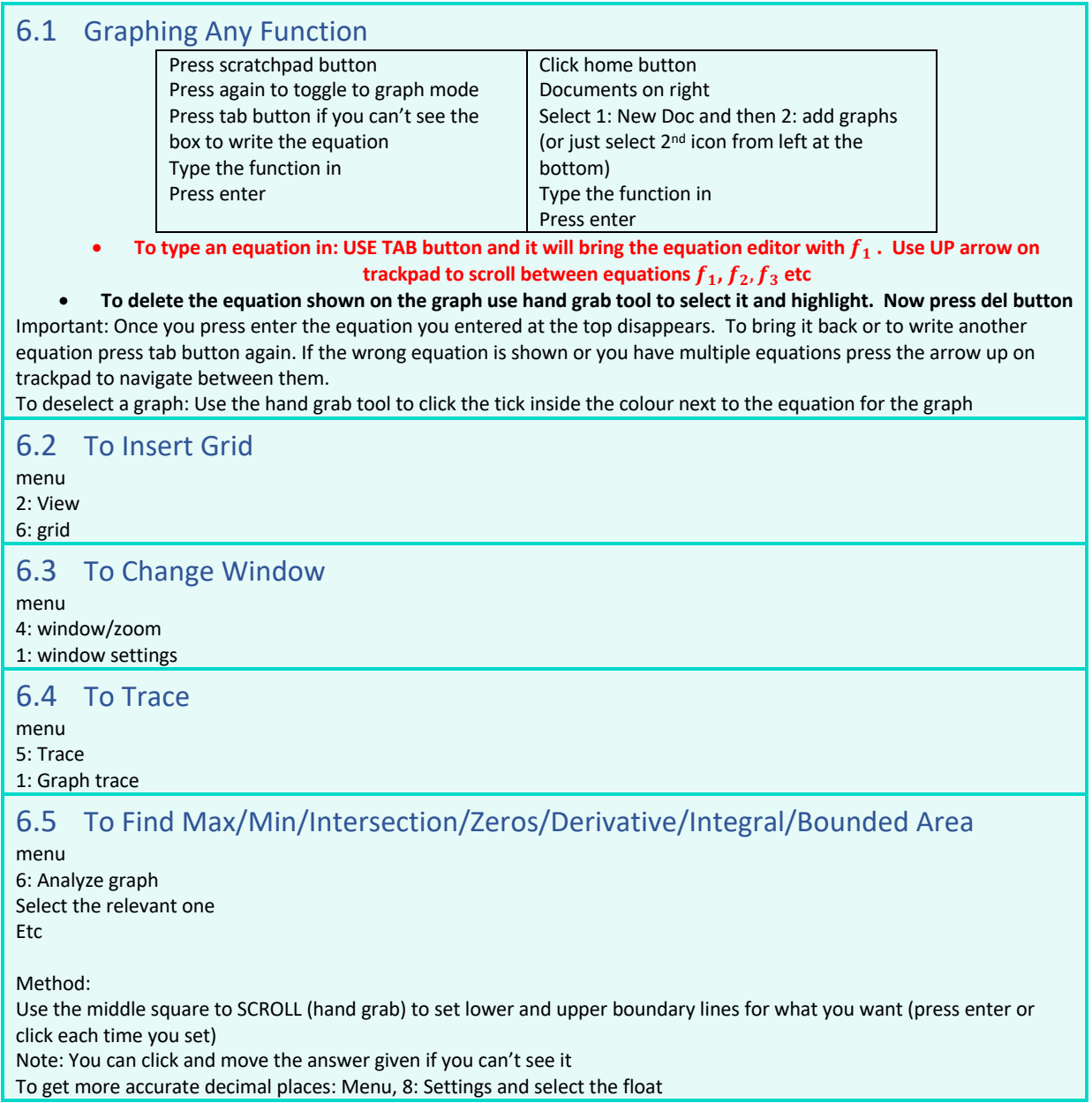

# 7 Distributions

### 7.1 Binomial, Normal etc

Press scratchpad button Press menu 6: Statistics 5: Distributions etc Note: You can access this straight after entering data into a list in doc mode by pressing Menu, 4: Statistics, 2: Distributions etc

## 7.2 Hypothesis Testing

Press scratchpad button Press menu 6: Statistics 7: Stat Tests etc Note: You can access this straight after entering data into a list in doc mode by pressing Menu, 4: Statistics, 4: Stat Tests etc

### 7.3 Confidence Intervals

Press scratchpad button Press menu 6: Statistics 6: Confidence Intervals etc Note: You can access this straight after entering data into a list in doc mode by pressing Menu, 3: Statistics, 3: Confidence Intervals etc